# How do I run a session?

### Connect Base Station

Make sure you have connected your base station to the computer/podium you are using. Note: Some classroom podiums are equipped with a base station or you may request one in advance. Please [contact Rutgers Digital Classroom Services for more information](https://dcs.rutgers.edu/dcs-faculty-resources/videos-tutorials-and-instructions/using-iclicker-in-the-classroom)

#### Open the Application

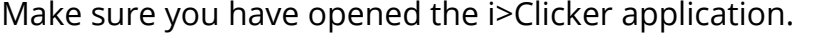

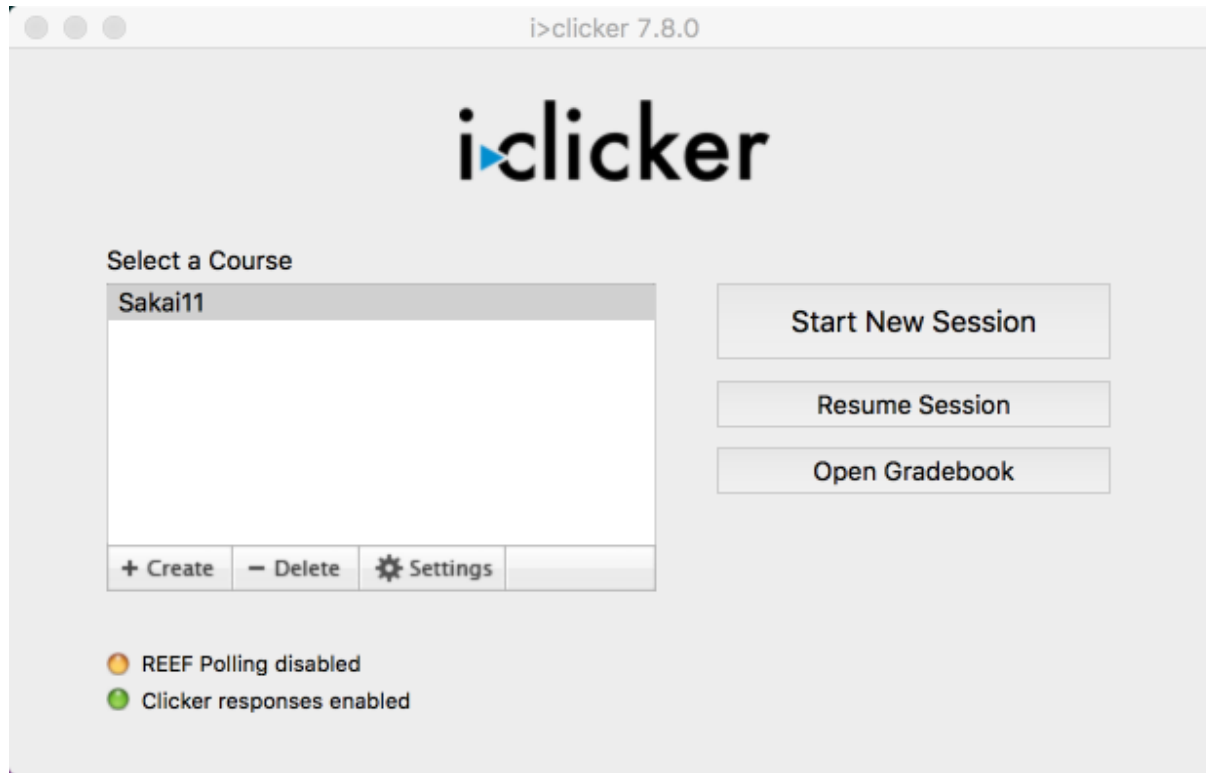

### Choose a Course

Select the course where you want to run the session.

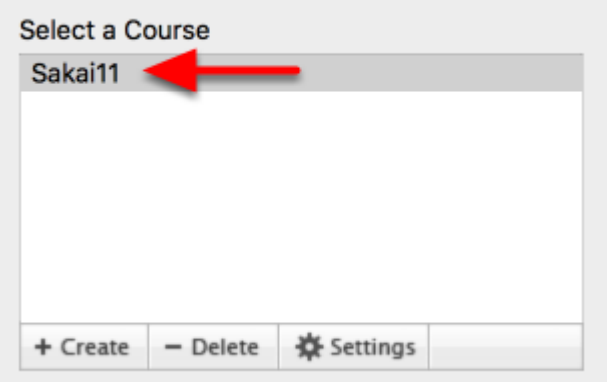

### Start New Session

Click on Start New Session

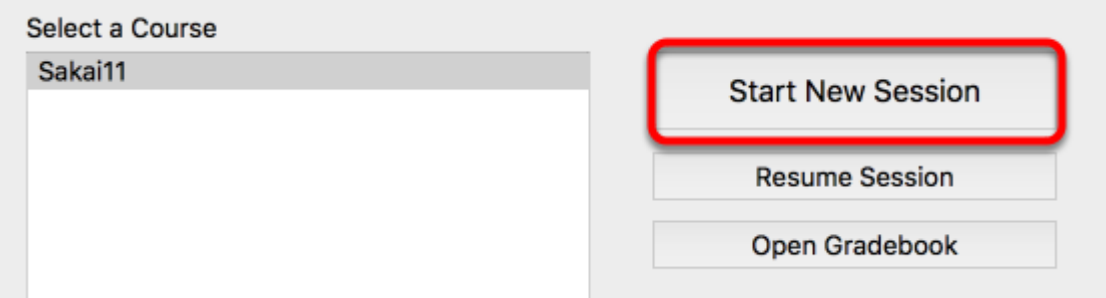

## Floating Toolbar

You will see the floating toolbar appear on your desktop.

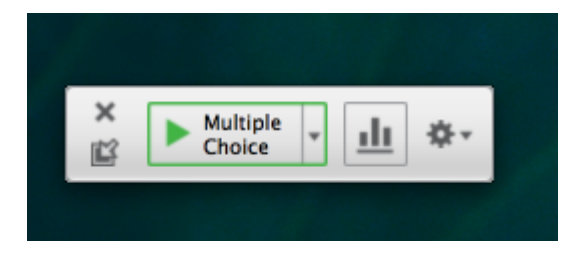

# Change Question Type

You can change the question type from the default Multiple Choice by opening the dropdown menu to the right of the question type. Besides multiple choice you may choose Numeric and Short Answer.

\*\*NOTE: Keep in mind that if your participants are using physical response devices (clickers) they will not be able to answer a short answer question.

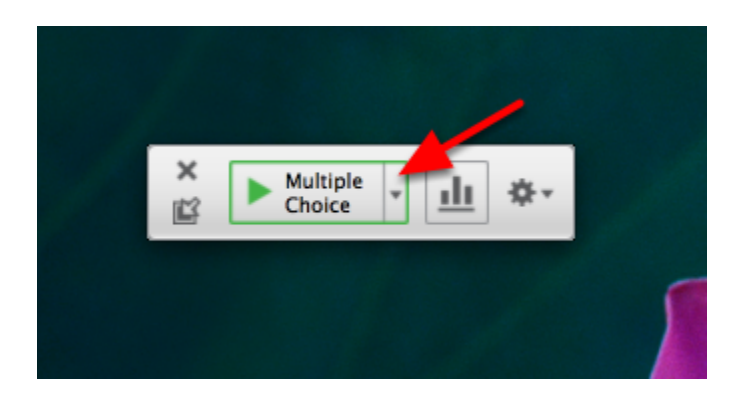

# Begin Polling

Click on the Play button to begin the polling session.

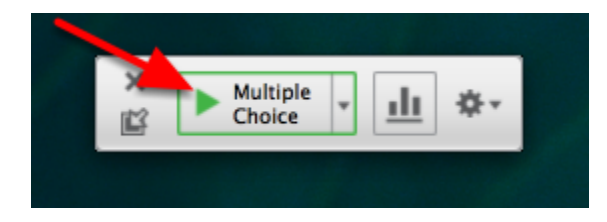

## Confirm Frequency

You will get a message that tells you what frequency your base station is running on. Make sure your participants' devices are set to the same frequency and click Close.

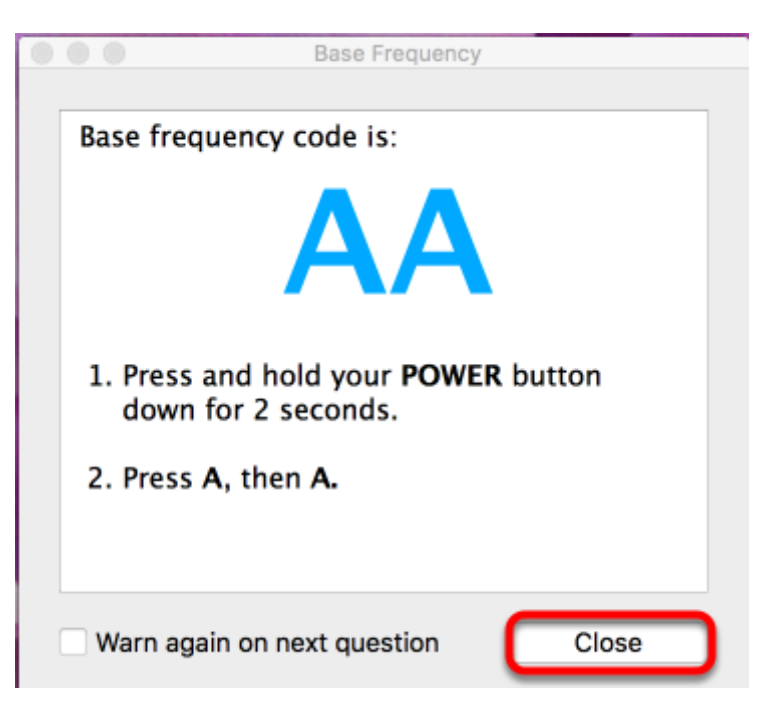

# Polling

Display/ask your question and when ready to stop click on the Stop button.

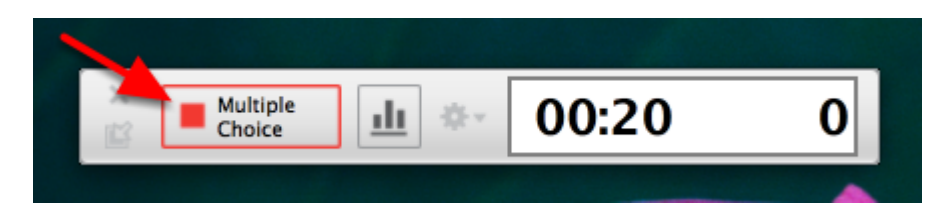

# During Polling

While you are polling you may want to show results in real time to your audience. With the graph displayed, you have the ability to designate the correct answers for the poll

#### Show poll results

During the poll you can display real time results to the entire class by clicking on the bar graph icon found inside the floating toolbar. As students enter their choices the bar graph will update

You may not want to display the graph during the poll to avoid influencing answers. You have the option of displaying the graph once you have stopped accepting responses

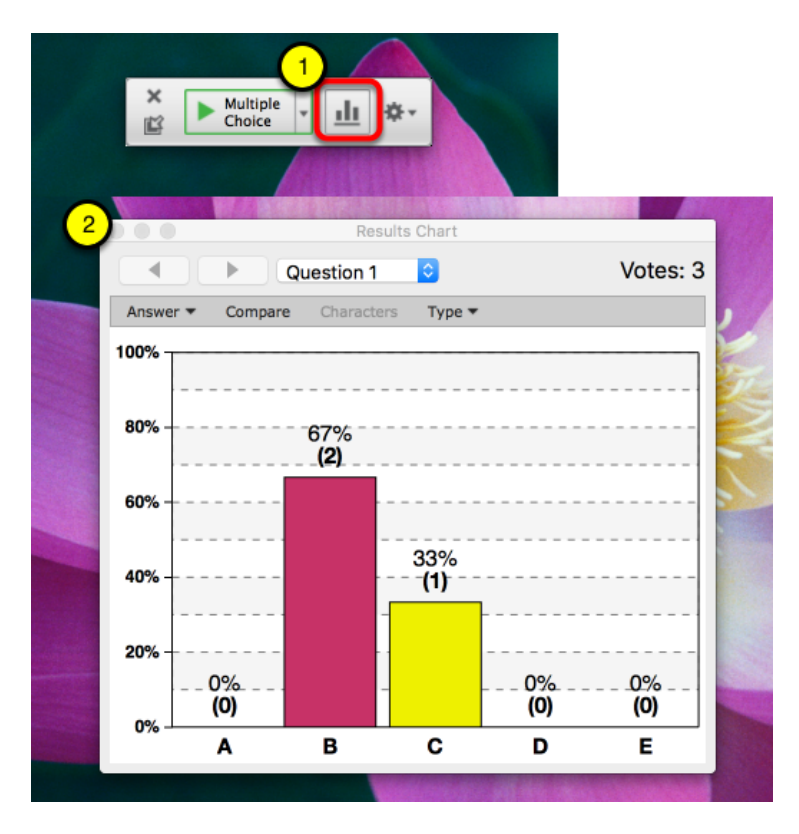

#### Selecting correct answers

While you are showing the poll results, you can click on the bar that corresponds to the correct answer. The bar will turn green while all other bars will turn red.

Designating the correct answer assigns a point to the corresponding student if you have enabled performance points. If you do not select a correct answer in the graph, you have the ability to select it later when [viewing the session results](http://rutgersnb.screenstepslive.com/s/15636/m/59855/l/666045-how-do-i-view-the-session-results)

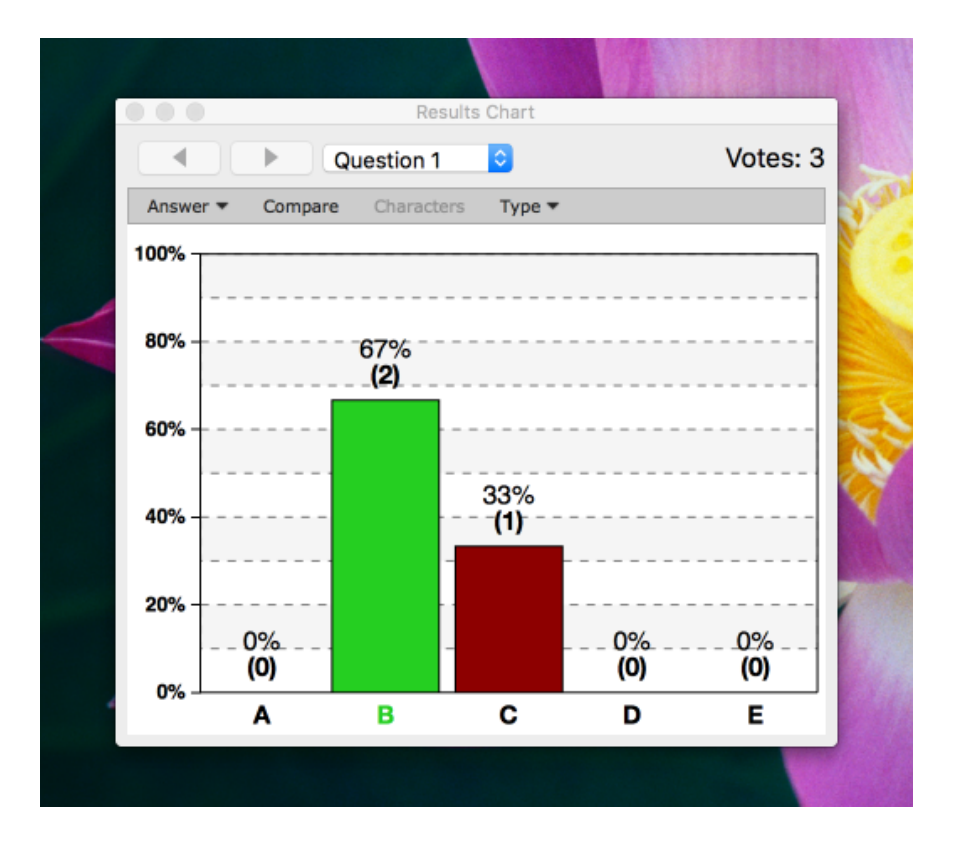

# Ending Polling

To close out a poll click on the X at the upper left of the floating toolbar.

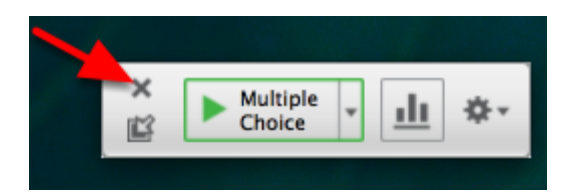